## IE ブラウザーでカメラにアクセスする

where the contribution of the contribution of the contribution of the contribution of the contribution of  $\mathcal{M}$ 

1. カメラの右側にあるインフォメーションマックをタッブし、「カメラ設定」 →「デバイス情報」から、該当カメラのIPアドレスを確認します。

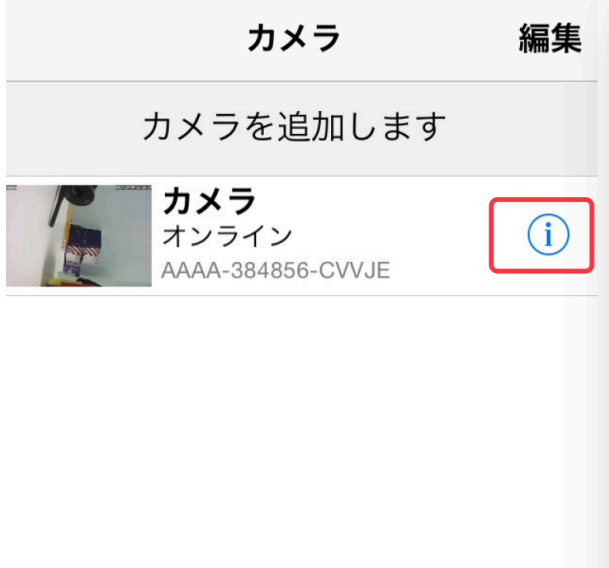

## くバック カメラ設定  $\left\langle \right\rangle$ スケジュール録画  $\left\langle \right\rangle$ Audio設定  $\left\langle \right\rangle$ ビデオ設定 WIFI設定  $\,$  $\,$ SDカード設定  $\left\langle \right\rangle$ 時間設定  $\,$ Email設定 FTP設定  $\,$  $\left\langle \right\rangle$ システム設定 ディバイス情報  $\left\langle \right\rangle$  $\mathbb{B}$  $\circledS$  $\bigodot$ カメラ 画像 ビデオ アバウト

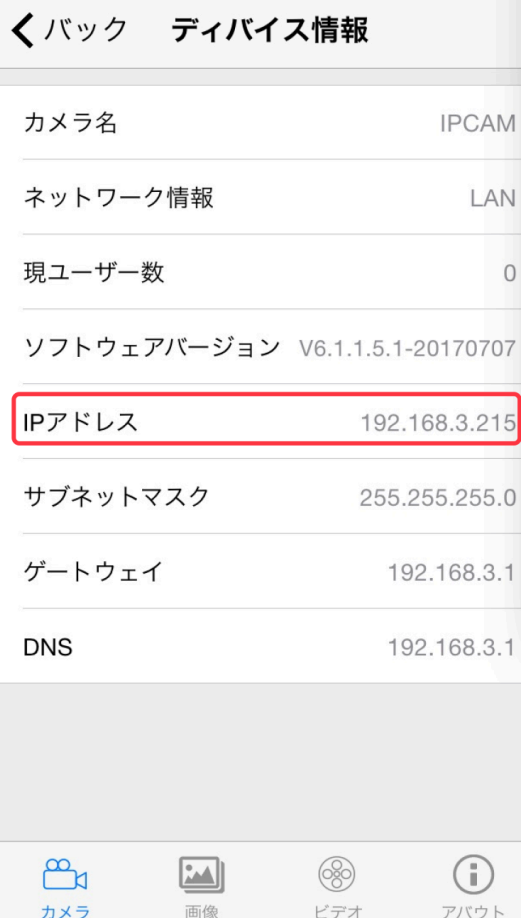

2. IE のアドレス欄にカメラの IP アドレスを入力し、Enter キーを押します。 ユーザー名に「admin」、パスワードに「admin」を入力してから、「ログイン」 をクリックしǻください。

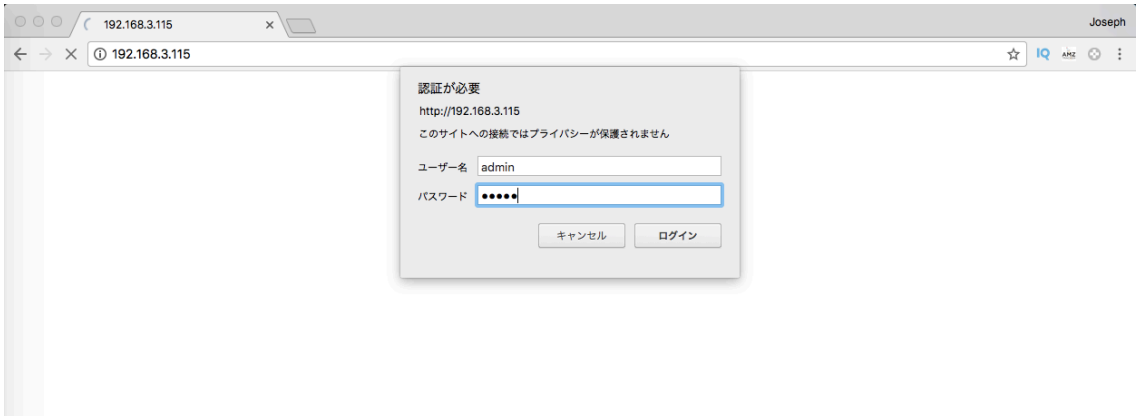

3.ログインしたら、PC View をクリックすると、カメラの映像が見えます。

 $\mathcal{A}$ 

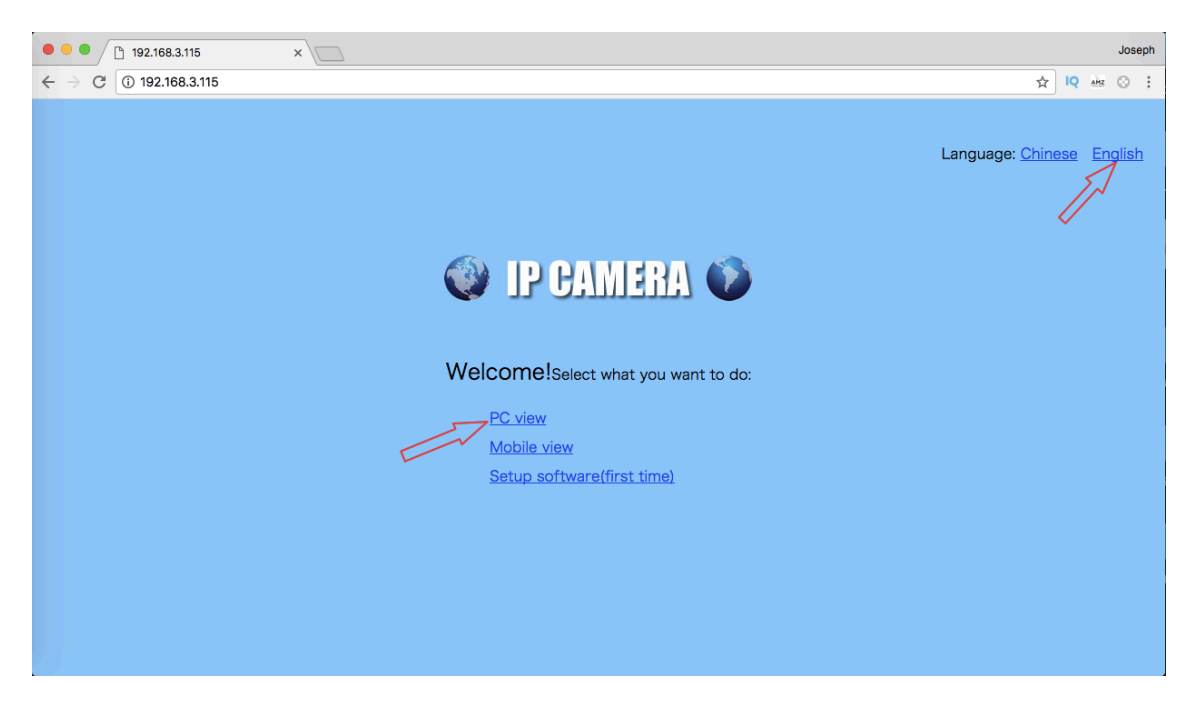

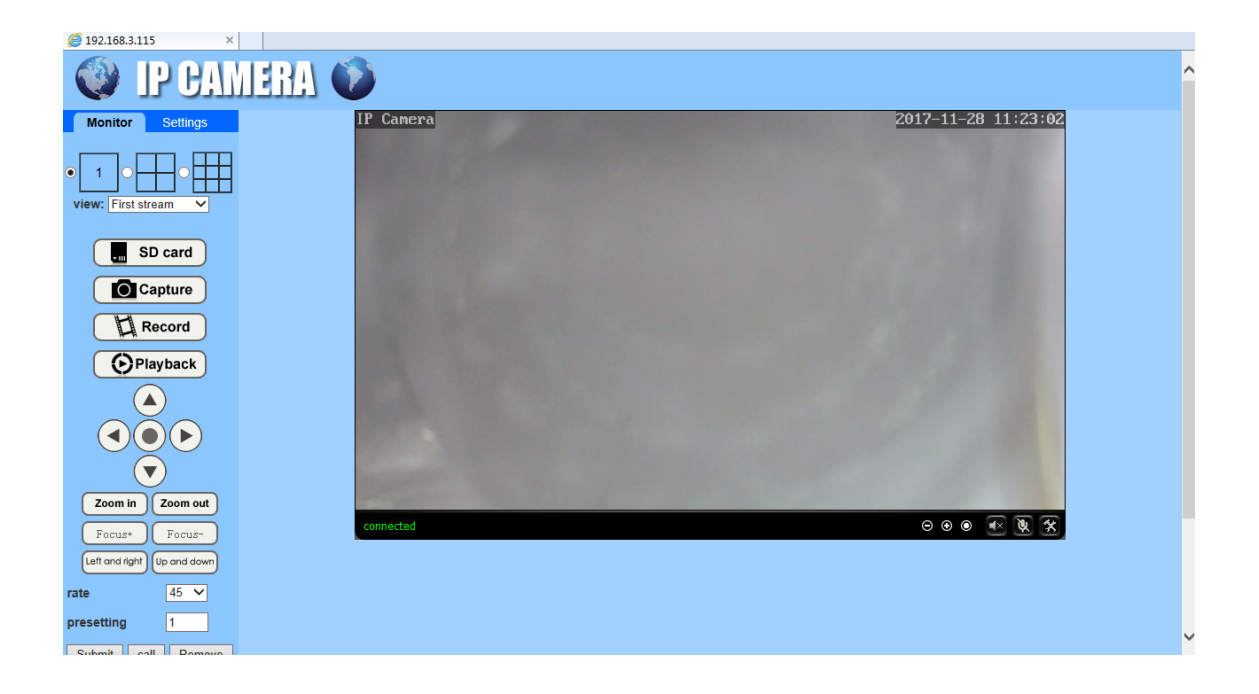

\*ブラウザーǼカメラȀアクセスする際、必ず IE ブラウザーのご使用をお願い します。Chrome や Mozilla などブラウザーであれば、特定機能の実行が(SD カードの動画フィルのダウンロードとか)できない恐れがあります。